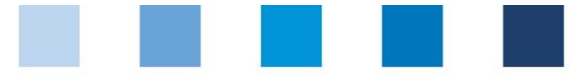

# Kurzanleitung Software-Plattform **Auswahl des Audittyps für unangekündigte Audits**

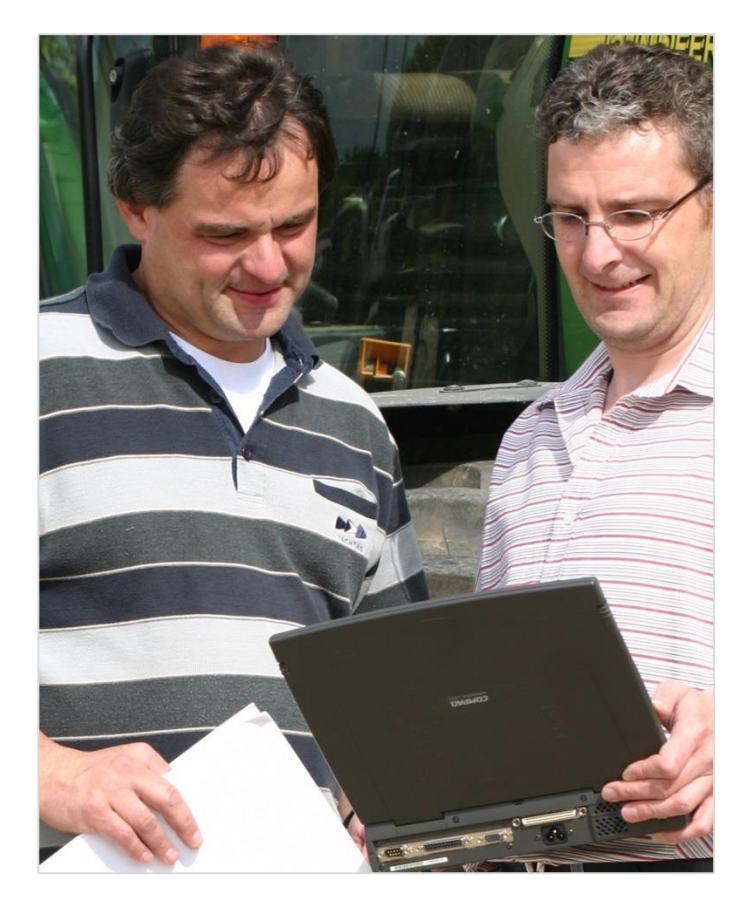

### **Inhaltsverzeichnis**

*.*

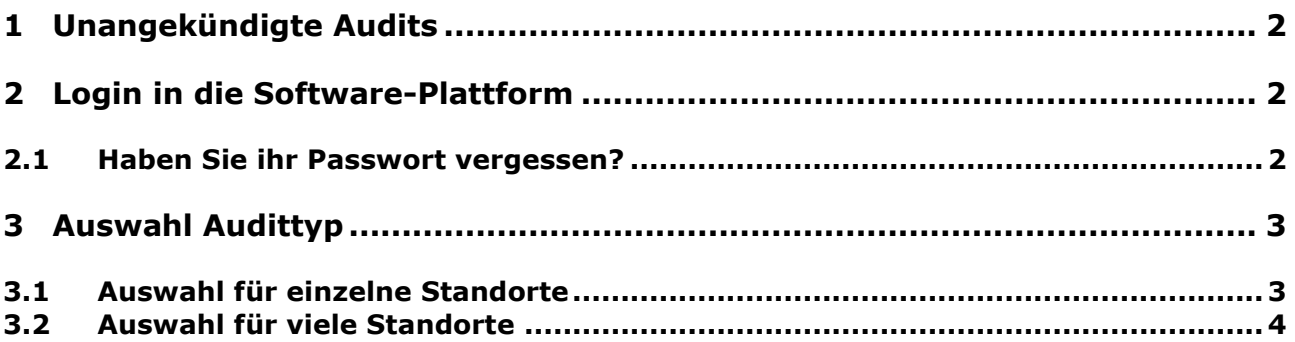

*Hinweis: Bitte beachten Sie, dass Sie den "Zurück"-Button Ihres Browsers nicht verwenden sollten. Bitte beachten Sie auch, dass Sie keinen Button anklicken, bevor eine Seite nicht vollständig geladen worden ist. Den Ladestatus einer Internetseite zeigt Ihr Browser an*

*Hinweis: Wenn Sie einen Platzhalter benötigen, geben Sie bitte dafür ein Prozentzeichen (%) ein (z.B. beim Filtern von Name, Standortnummer etc.)*

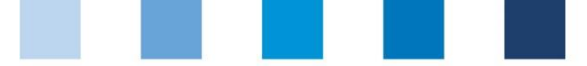

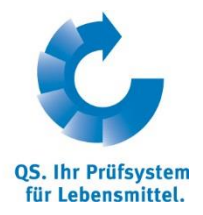

Status: • Freigabe Seite 2 von 4

## <span id="page-1-0"></span>**1 Unangekündigte Audits**

In der Datenbank haben Sie die Möglichkeit zwischen den beiden Optionen für unangekündigte Audits zu wählen. Sie können **die Auswahl für einzelen Standorte** durchführen (Kapitel 3.1) oder **für viele gleichzeitig** (Kapitel 3.2).

**Unangekündigte Spotaudits** werden zusätzlich zwischen den regulären, angekündigten Systemaudits durchgeführt. Der Fokus der Spotaudits liegt auf den Produktionsprozessen, wobei die Auditoren nur ausgewählte Kriterien überprüfen. **Unangekündigte Systemaudits** werden fristgerecht vor Ablauf des Zertifizierungszeitraums durchgeführt. Die Auditoren prüfen alle Kriterien der stufenspezifischen Checkliste.

### <span id="page-1-1"></span>**2 Login in die Software-Plattform**

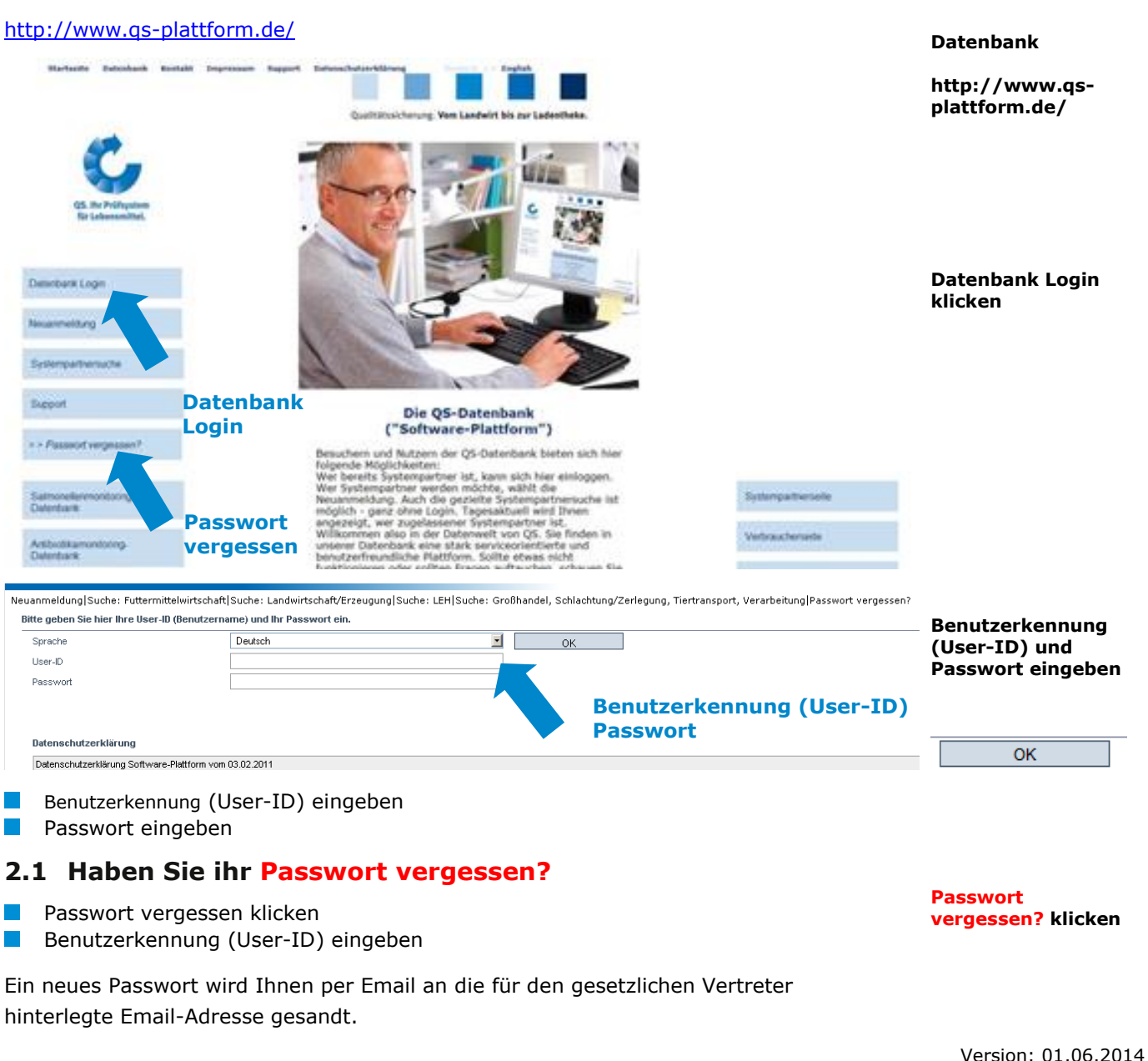

#### <span id="page-1-2"></span>Anleitung Software-Plattform **Auswahl Audittyp unangekündigte Audits**

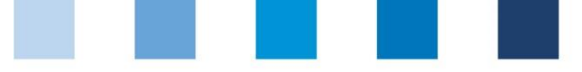

## <span id="page-2-0"></span>**3 Auswahl Audittyp**

### <span id="page-2-1"></span>**3.1 Auswahl für einzelne Standorte**

#### **Menü Stammdaten öffnen**

Standorte (als Systempartner) bzw. gebündelte Standorte (als Bündler) klicken  $\mathbb{R}^3$ Ansicht Systempartner: Ansicht Bündler:

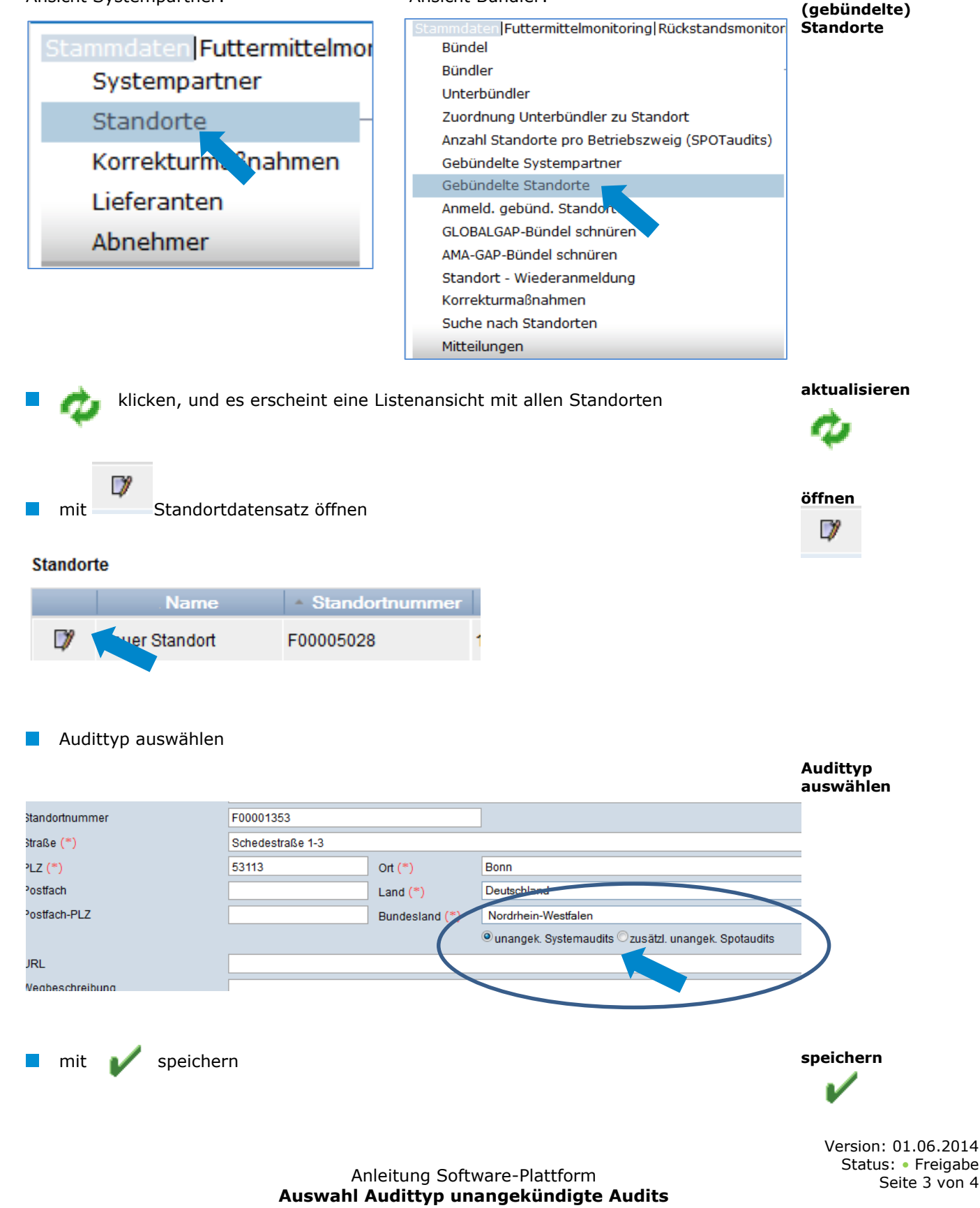

**OS. Ihr Prüfsystem** für Lebensmittel.

**Stammdaten**

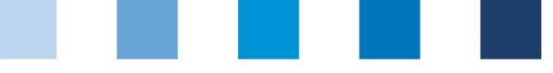

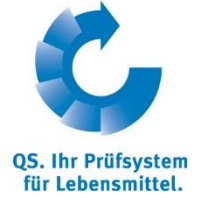

**Stammdaten**

### <span id="page-3-0"></span>**3.2 Auswahl für viele Standorte**

#### **Menü Stammdaten öffnen**

**[info@q-s.de](mailto:info@q-s.de)**

Standorte (als Systempartner) bzw. gebündelte Standorte (als Bündler) klicken Ansicht Systempartner: Ansicht Bündler:

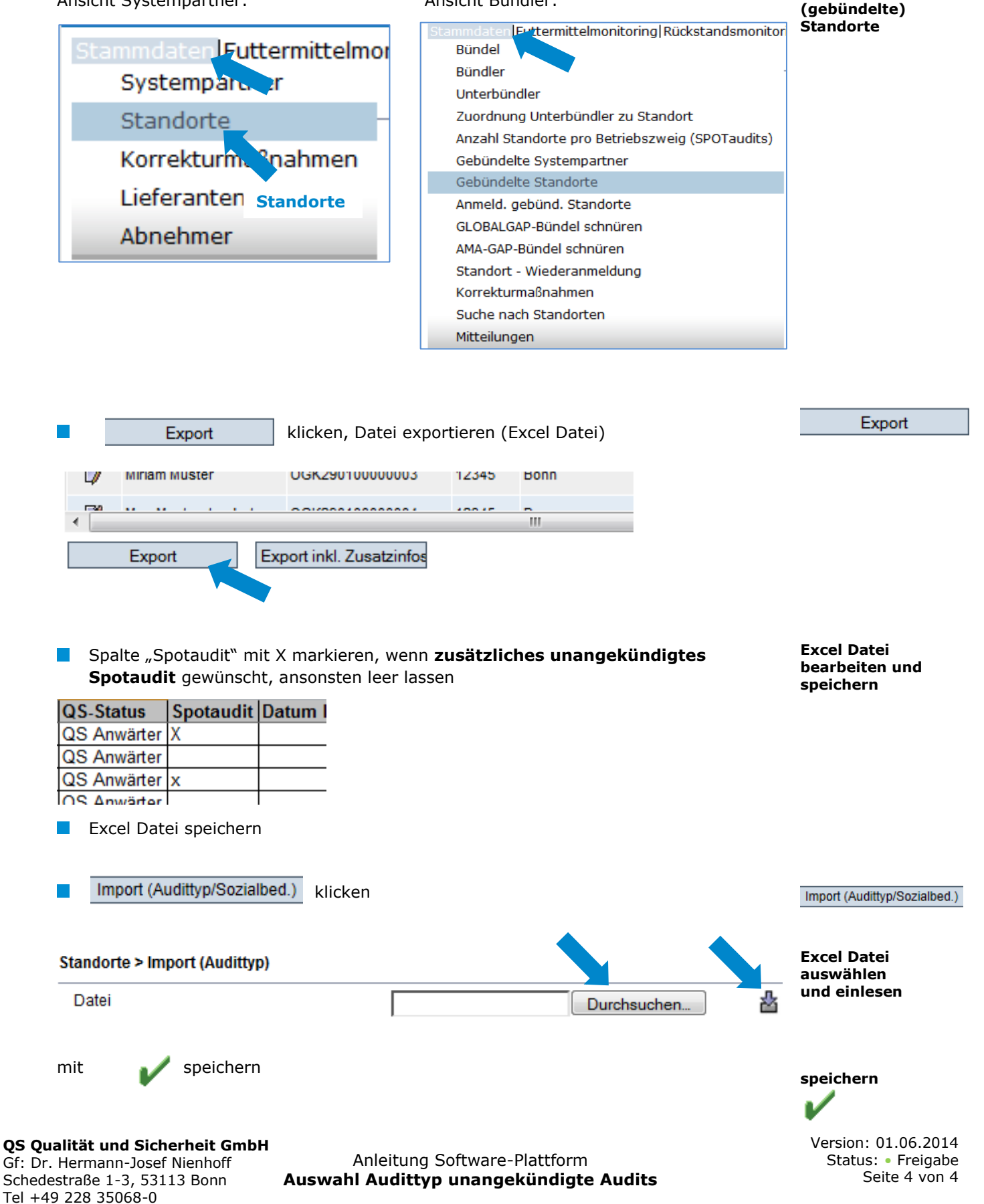